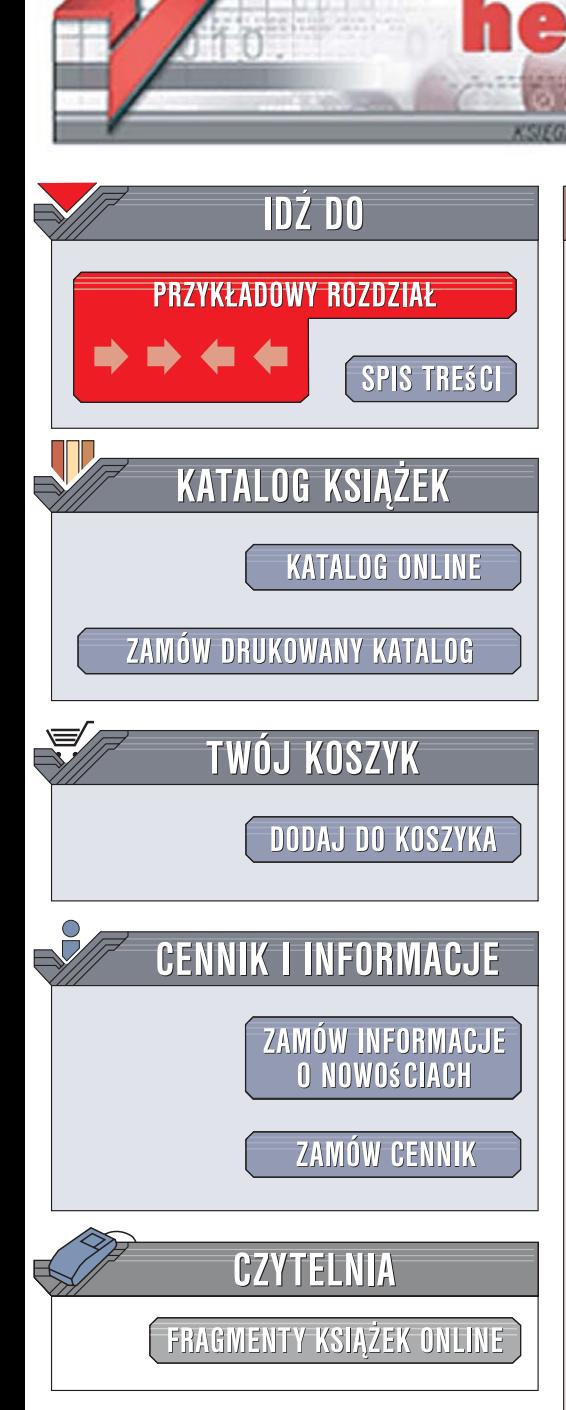

Wydawnictwo Helion ul. Kościuszki 1c 44-100 Gliwice tel. 032 230 98 63 [e-mail: helion@helion.pl](mailto:helion@helion.pl)

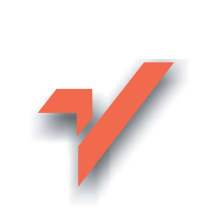

# Sieci komputerowe. Kurs

Autor: Witold Wrotek ISBN: 83-246-0896-6 Format: 180x235, stron: 360

lion.pl

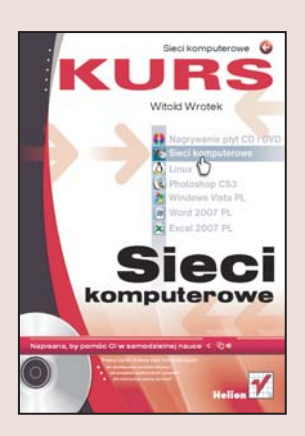

#### Poznaj tajniki budowy sieci komputerowych

- Jak skonfigurować protokół sieciowy?
- Jak zarzadzać użytkownikami i grupami?
- Jak wykorzystać zaporę sieciową?

Sieć komputerowa to medium, które pozwala na połączenie komputerów lub urządzeń zewnętrznych tak, aby mogły się wzajemnie komunikować i korzystać ze swoich zasobów. Istnieje wiele sposobów wzajemnego rozmieszczania urządzeń sieciowych. Różnia się one kosztami budowy, możliwościa rozbudowy i niezawodnościa. Prawidłowe zaprojektowanie, wykonanie i skonfigurowanie sieci wpływa na oszczędność, usprawnienie pracy i podniesienie wydajności. O tym, jak wybrać i wykonać optymalny rodzaj sieci, dowiesz się z tego podrecznika.

Książka "Sieci komputerowe. Kurs" przeznaczona jest dla wszystkich, którzy mają więcej niż jeden komputer lub prowadza firmę z kilkoma stanowiskami komputerowymi. Nie musisz dysponować zaawansowaną wiedzą informatyczną ani umiejętnościami, aby stworzyć własną sieć, korzystając z tego podręcznika. Wystarczy, że potrafisz obsługiwać urzadzenia biurowe i znasz prace w środowisku Windows. W tej ksiażce znajdziesz bogato ilustrowane informacje dotyczace projektowania, montażu i konfigurowania sieci. Dowiesz się, co to jest medium transmisyjne, magistrala, pierścień i gwiazda. Na koniec poczujesz satysfakcję ze zbudowania własnej, sprawnie działającej sieci.

- Projektowanie sieci komputerowej
- Wykonanie okablowania
- Instalacja i sprawdzanie karty sieciowej
- Połączenie urządzeń sieciowych
- Uruchamianie i zabezpieczanie routera
- Wykrywanie i usuwanie uszkodzeń sieci
- Udostepnianie plików i folderów
- Konfigurowanie zabezpieczeń systemowych

• Blokowanie wyświetlania reklam

Teraz także i Ty możesz zbudować niezawodną sieć komputerową!

# **Spis treści**

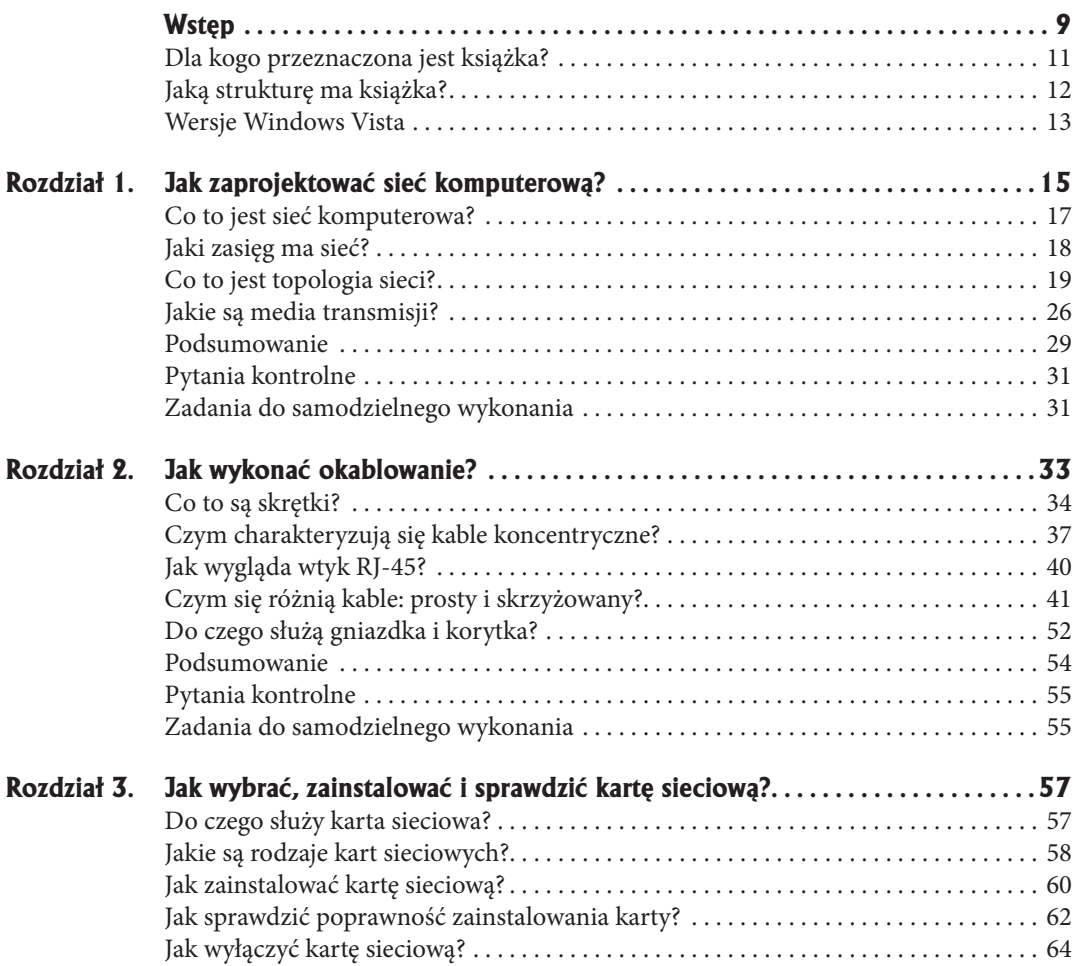

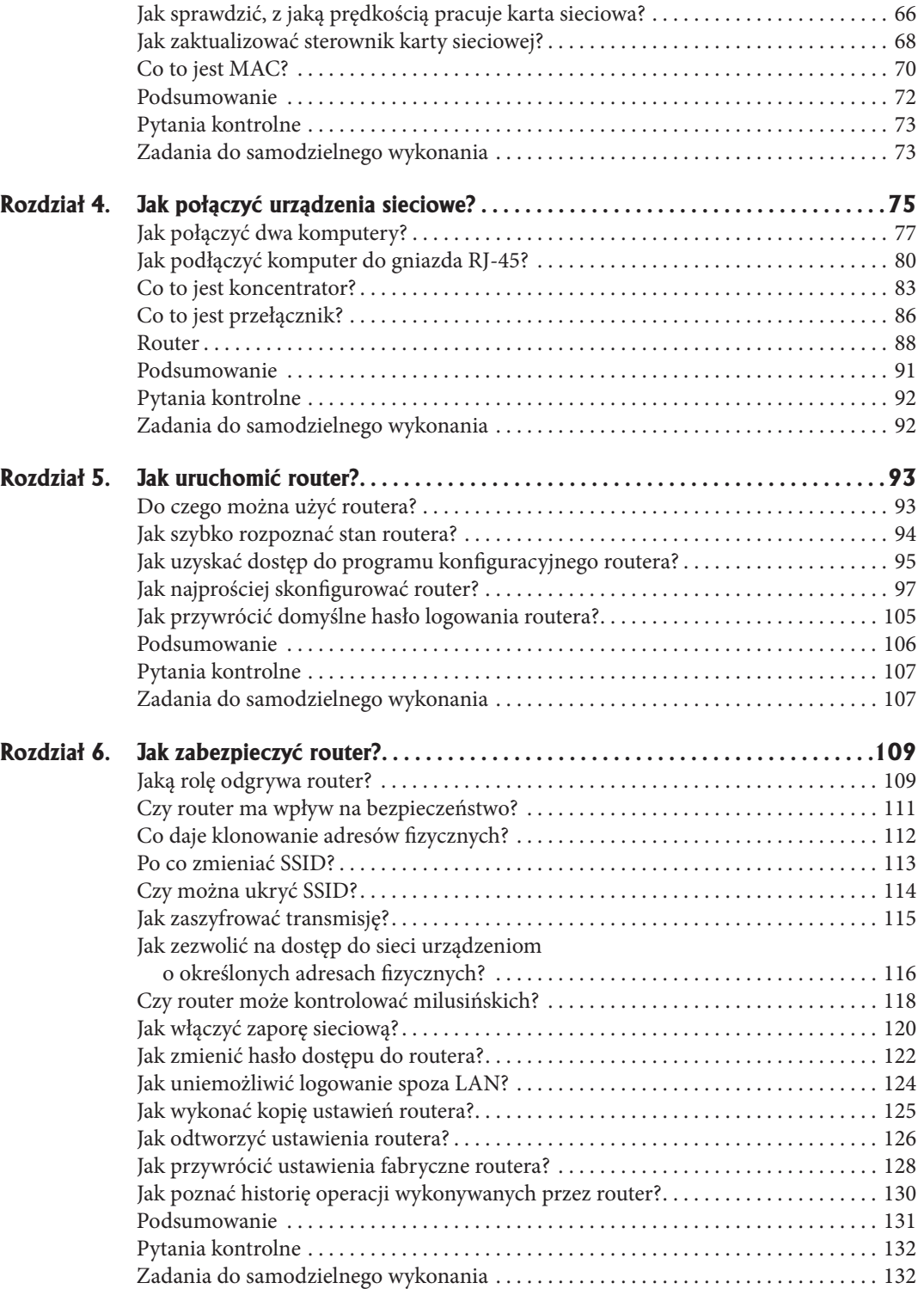

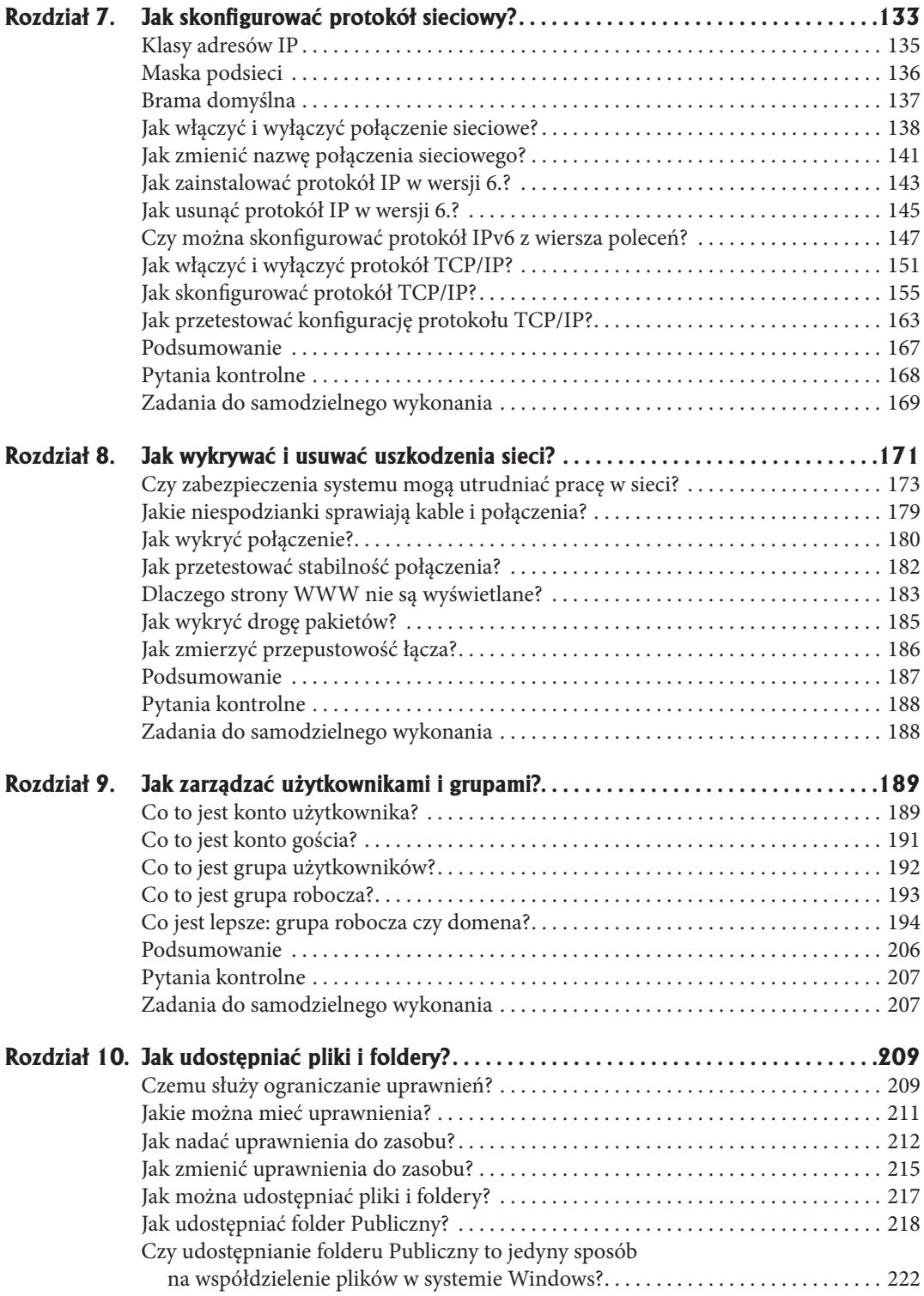

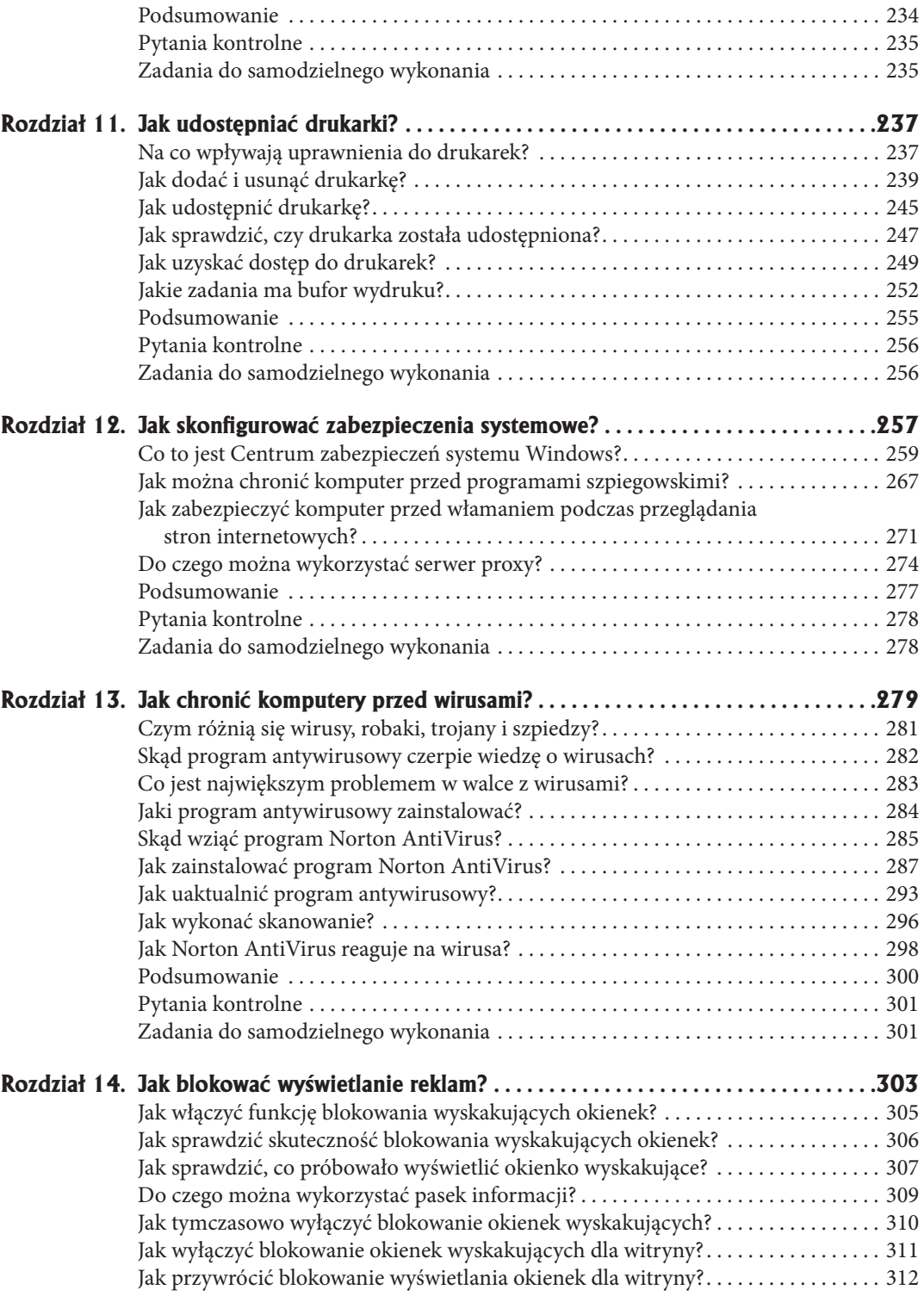

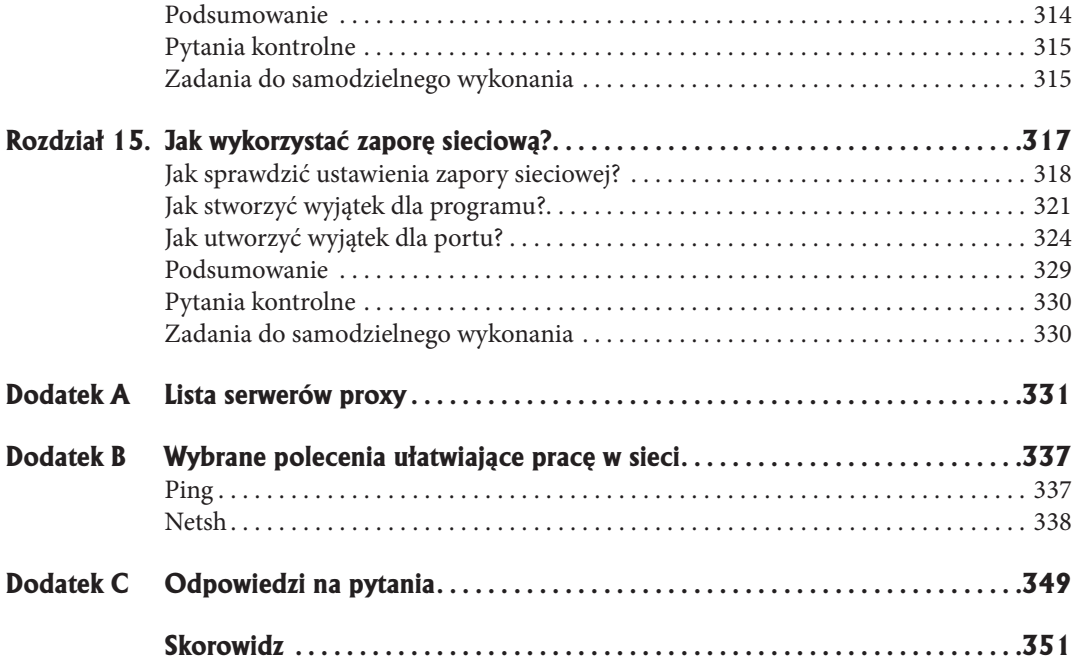

- w **Jak spowodować, aby zapora sieciowa nie blokowała użytecznych programów?**
- w **Jak wykryć połączenie i sprawdzić jego stabilność?**
- w **Jak wyznaczyć drogę pakietów?**
- w **Jak zmierzyć przepustowość łącza?**

# **Jak wykrywać i usuwać uszkodzenia sieci?**

**8**

Aby sieć działała poprawnie, konieczne jest:

- wykonanie okablowania,
- poprawne zmontowanie i podłączenie sprzętu,
- zainstalowanie i skonfigurowanie oprogramowania.

Dopiero gdy wszystkie elementy są sprawne i mają odpowiednio dobrane parametry, sieć działa stabilnie i z zakładaną przepustowością.

Co jednak robić, gdy brak jest połączenia lub sieć działa niestabilnie?

Najłatwiej jest znaleźć przyczynę całkowitej niesprawności. Może to być wtyk wysunięty z gniazdka lub ustawienie zapory sieciowej, które powoduje blokowanie ruchu.

Większy problem stwarzają niesprawności, które pojawiają się i znikają. Ich przyczyną może być brak kontaktu, przegrzewanie się urządzenia, uszkodzony lub zbyt długi kabel itp.

Usunięcie uszkodzenia w sieci wymaga cierpliwości i systematyczności. Nie wolno zakładać, że coś jest sprawne. Wszystko trzeba sprawdzić eksperymentalnie. Zwykle założenie okazuje się błędne. Przysparza to wiele dodatkowej pracy i powoduje stratę czasu.

Jeżeli mamy podejrzenia co do sprawności elementu, trzeba zastąpić go innym, sprawnym. Po wymianie należy sprawdzić działanie sieci. Problem pojawia się, gdy podejrzewamy nieprawidłowe działanie np. routera, a nie dysponujemy innym. W takim przypadku trzeba poszukać ratunku u znajomych lub poprosić o pomoc fachowca.

# **Czy zabezpieczenia systemu mogą utrudniać pracę w sieci?**

System Windows Vista jest wyposażony w wiele systemów zabezpieczeń: Kontrola rodzicielska, Opcje internetowe, Zapora systemu Windows.

Zadaniem zapory sieciowej jest między innymi blokowanie połączeń, które mogą być niebezpieczne. Gdy zapora wykrywa nowe połączenie, prosi użytkownika o podjęcie decyzji, czy jest ono bezpieczne, czy też nie. Jeżeli omyłkowo zostanie zakwalifikowane do połączeń niechcianych, wówczas będzie blokowane. Aby sprawdzić, czy zapora sieciowa blokuje połączenie, trzeba ją wyłączyć, a następnie ponownie spróbować uruchomić usługę, z którą wystąpił kłopot.

Podobnie sprawa przedstawia się z pozostałymi systemami zabezpieczeń. Mają za zadanie chronić komputer. Jednak omyłkowo wprowadzona reguła spowoduje blokowanie usług pożądanych.

Zasada postępowania sprowadza się do: wyłączenia zabezpieczenia i sprawdzenia, czy problem ustąpił. Gdy znajdziemy zabezpieczenie, które było zbyt restrykcyjne, należy z niego zrezygnować lub spowodować, aby nie blokowało potrzebnej usługi.

Za każdym razem trzeba zwalniać tylko jedno zabezpieczenie i sprawdzać jego wpływ na system. Gdy zwolnimy więcej niż jedno zabezpieczenie, nie będziemy mogli ustalić, które blokowało usługę.

#### **2** Panel sterowania Centrum kopii zapasowych i przywracania Programy domyślne Pomoc i obsługa techniczna Wszystkie programy **1** ρ Φ ocznij wyszukiwanie  $\Box$   $\epsilon$

#### **Aby wyłączyć zaporę sieciową:**

- **1.** Kliknij przycisk Start.
- **2.** Po rozwinięciu menu kliknij przycisk Panel sterowania.

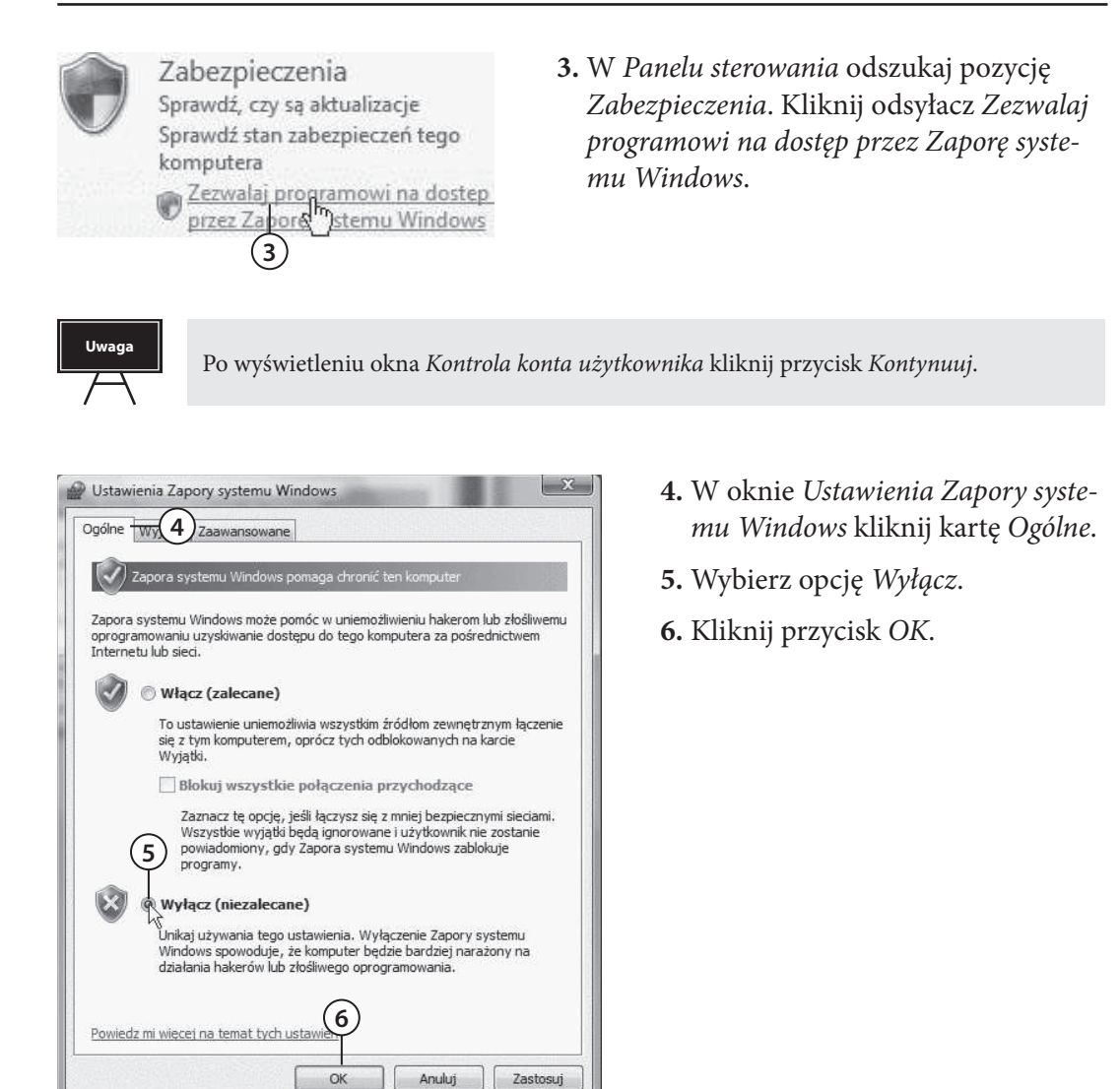

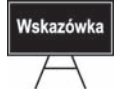

Po wyłączeniu zapory sieciowej sprawdź, czy blokowany program zaczął działać. Dodaj go do listy wyjątków, a następnie włącz zaporę sieciową.

#### **Aby dodać program do listy wyjątków:**

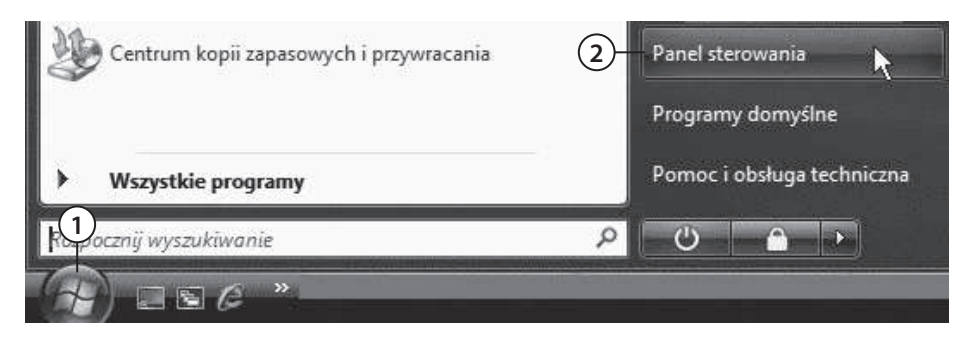

- **1.** Kliknij przycisk Start.
- **2.** Po rozwinięciu menu kliknij przycisk Panel sterowania.

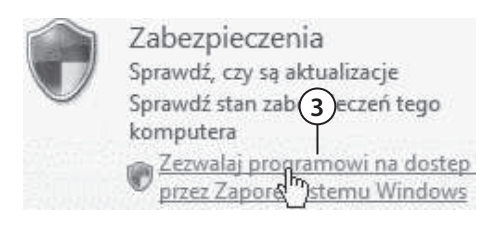

 **3.** W Panelu sterowania odszukaj pozycję Zabezpieczenia. Kliknij odsyłacz Zezwalaj programowi na dostęp przez Zaporę systemu Windows.

**Uwaga**

Po wyświetleniu okna Kontrola konta użytkownika kliknij przycisk Kontynuuj.

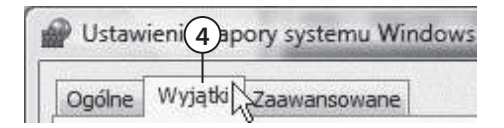

**5** Sajdowanie sieci Redstawowe operacje sieciowe [ volacz z projektorem sieciowym □ Pomoc zdalna

- **4.** W oknie Ustawienia Zapory systemu Windows kliknij kartę Wyjątki.
- **5.** Zaznacz kategorię, do której należy program.

**6** Dodaj port... Właściwości Usuń Dodaj program.

V Powiadom mnie, gdy Zapora systemu Windows zablokuje nowy program

**6.** Kliknij przycisk Dodaj program.

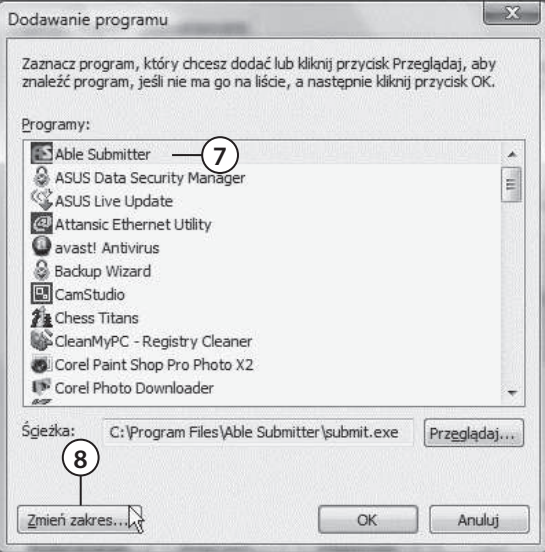

- **7.** Zaznacz program, który ma zostać odblokowany.
- **8.** Kliknij przycisk Zmień zakres.

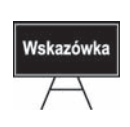

Opcja Dowolny komputer oznacza, że program można uruchomić z dowolnego komputera. Opcja Tylko moja sieć oznacza, że program można uruchomić tylko z komputera pracującego w tej samej sieci, w której znajduje się komputer konfigurujący. Zaznaczenie opcji Lista niestandardowa umożliwia wpisanie w polu dialogowym adresu komputera, z którego uruchomiony może być program.

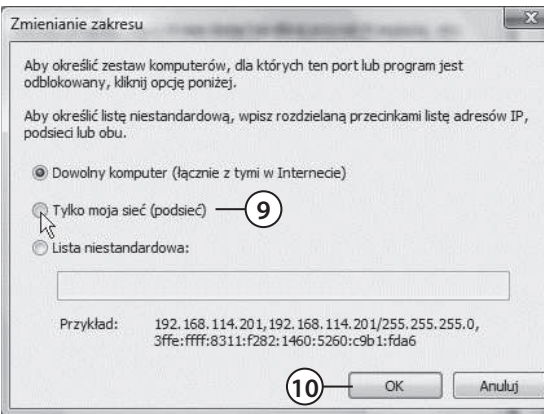

- **9.** W oknie Zmienianie zakresu wybierz jedną z trzech opcji.
- **10.** Kliknij przycisk OK. Ustawienia zostały zapisane, a okno zamknięte.

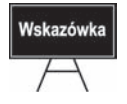

Dodanie programu do listy wyjątków, otworzenie portu, umożliwia działanie aplikacji. Powinno być robione tylko w niezbędnych przypadkach. Każdy wyjątek stanowi furtkę, przez którą można się włamać do komputera.

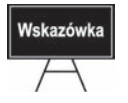

Informację, jakiego portu i protokołu używa program, znajdziesz w dokumentacji programu.

#### **Aby dodać port do listy wyjątków:**

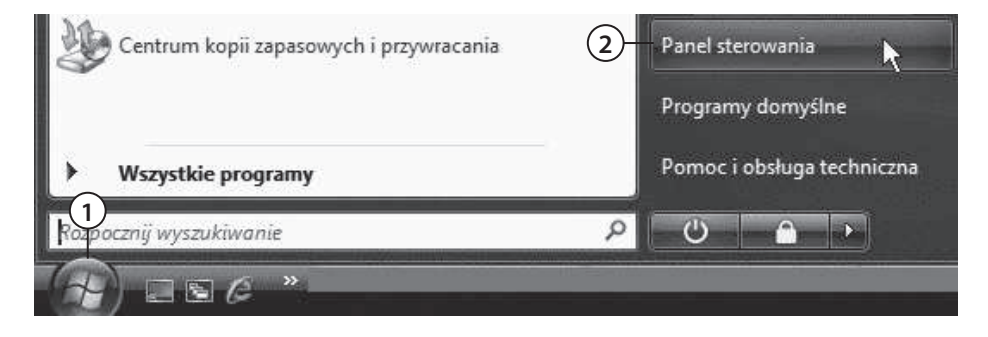

- **1.** Kliknij przycisk Start.
- **2.** Po rozwinięciu menu kliknij przycisk Panel sterowania.

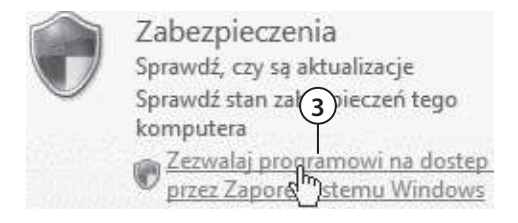

 **3.** W Panelu sterowania odszukaj pozycję Zabezpieczenia. Kliknij odsyłacz Zezwalaj programowi na dostęp przez Zaporę systemu Windows.

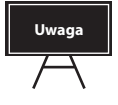

Po wyświetleniu okna Kontrola konta użytkownika kliknij przycisk Kontynuuj.

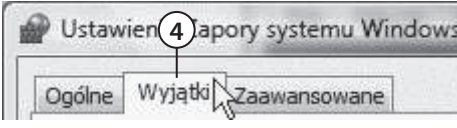

☑ Odnajdowanie sieci ■ Podstawowe operacje sieciowe **5** [ solacz z projektorem sieciowym **▽** Pomoc zdalna

- **4.** W oknie Ustawienia Zapory systemu Windows kliknij kartę Wyjątki.
- **5.** Zaznacz kategorię, do której należy program.

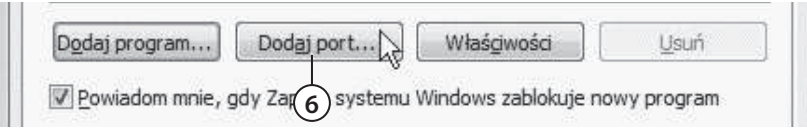

6. Kliknij przycisk Dodaj port.

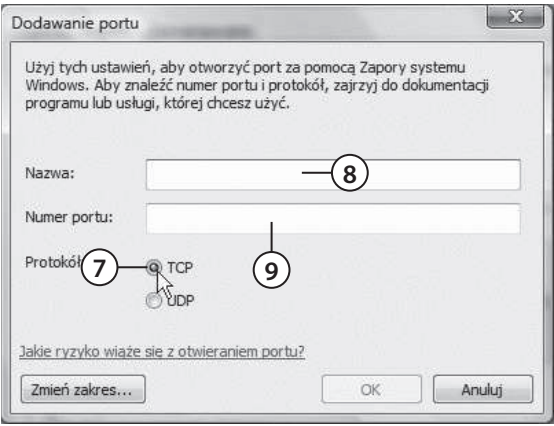

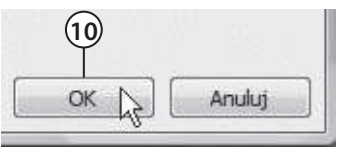

- 7. W oknie Dodawanie portu zaznacz typ protokołu.
- **8.** W polu Nazwa wpisz nazwę, która ułatwi zidentyfikowanie programu lub usługi.
- **9.** W polu Numer portu wpisz numer portu, którego używa zablokowany program lub usługa.
- 10. W oknie Dodawanie portu kliknij przycisk OK.

# **Jakie niespodzianki sprawiają kable i połączenia?**

Kable narażone są na wiele uszkodzeń. Okablowanie łączące budynki jest często umieszczane w studzienkach telekomunikacyjnych. Może ono zostać uszkodzone przez gryzonie, zalane itp. Kable prowadzone wewnątrz budynku w rynienkach mogą zostać uszkodzone podczas wiercenia otworów w ścianach, przesuwania mebli, odnawiania pomieszczeń. Kable, którymi urządzenia sieciowe podłączone są do gniazdek umieszczonych w ścianach, mogą zostać przecięte lub wyrwane z gniazdek. Uszkodzenie jest trudne do wykrycia gołym okiem, bowiem często uszkodzeniu ulega krucha miedziana żyła. Plastikowa izolacja zachowuje ciągłość.

#### **Aby sprawdzić, czy połączenie jest aktywne:**

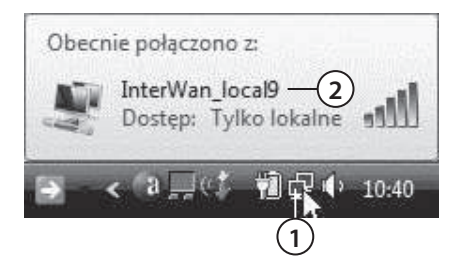

- **1.** Naprowadź kursor na ikonę połączenia sieciowego widoczną w prawym dolnym rogu ekranu.
- **2.** Po chwili wyświetlona zostanie lista aktywnych połączeń sieciowych. Zapoznaj się z ich opisem. **1**
- Z informacji o ograniczonej łączności nie możesz wywnioskować, który element jest niesprawny. Sprawdź, czy wtyki są pewnie zamocowane w gniazdach. Jeżeli masz wątpliwości — wyjmij każdy z nich i wsadź ponownie.

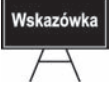

- Sprawdź, czy kontrolki na kartach i urządzeniach sieciowych są zapalone i nie sygnalizują błędów.
- Sprawdź, czy zamiast kabli prostych nie zostały użyte skrzyżowane i na odwrót.
- Sprawdź, czy kable nie mają przerw.
- Wyłącz i włącz ponownie przełącznik lub router, do którego podłączony jest komputer.

# **Jak wykryć połączenie?**

Urządzenia podłączone do sieci mają unikatowe adresy logiczne. Wykorzystując ten fakt, można sprawdzić, czy z urządzeniem jest poprawne połączenie.

Załóżmy, że w sieci są trzy komputery: K1, K2 i K3. Aby sprawdzić, czy komputer K1 jest podłączony, trzeba sprawdzić, czy istnieje połączenie pomiędzy komputerami K1 i K2 oraz K1 i K3.

Jeżeli nie ma połączenia z komputerami K2 i K3, jest bardzo prawdopodobne, że uszkodzone jest połączenie komputera K1.

Jeżeli nie ma połączenia z komputerem K2, a jest z komputerem K3, jest bardzo prawdopodobne, że uszkodzone jest połączenie komputera K2.

Komputery nie muszą znajdować się w sieci LAN. Równie dobrze możesz sprawdzić połączenie pomiędzy stacją roboczą a odległym serwerem, z którym masz połączenie przez internet.

#### **Aby sprawdzić, czy jest połączenie pomiędzy komputerami K1 i K2:**

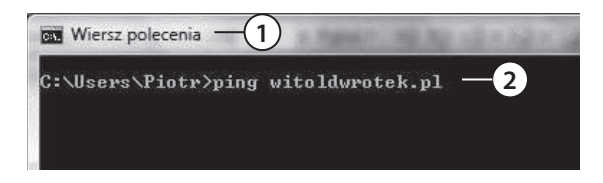

- **1.** Wyświetl okno Wiersz polecenia.
- **2.** Wpisz w nim ping IP\_K2 (gdzie IP\_K2 oznacza adres komputera, z którym połączenie chcesz przetestować).

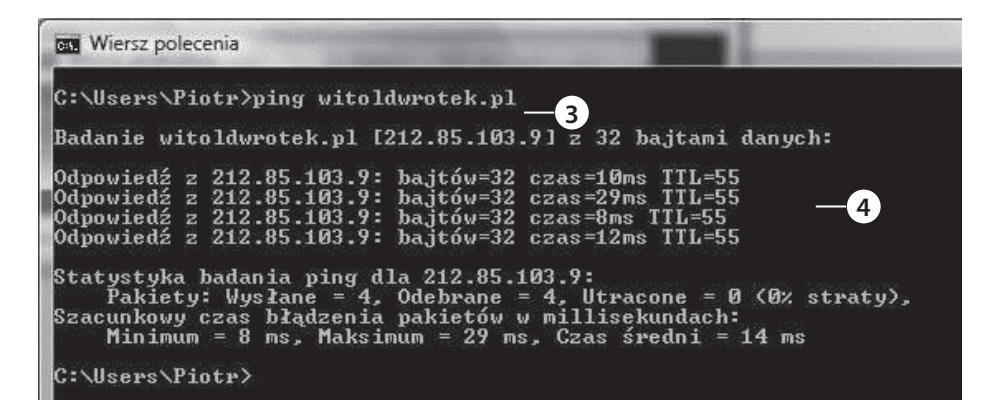

 **3.** Naciśnij klawisz Enter.

 **4.** Zaczekaj na wyświetlenie wyniku.

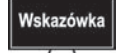

- Różnice w czasach odpowiedzi wynikają z obciążenia sieci. Są one dopuszczalne.
- Niedopuszczalna jest utrata pakietów (% straty większy od zera).

# **Jak przetestować stabilność połączenia?**

Sprawdzenie połączenia może dać wynik pozytywny. Tymczasem łączność może być niestabilna. Połączenie może raz być, a raz zanikać.

Polecenie ping standardowo wysyła cztery pakiety. W tym czasie może nie pojawić się zakłócenie. Możliwe jest wysłanie określonej liczb pakietów o zadanej wielkości. Wydłużenie czasu testowania i zwiększenie liczby przesyłanych danych sprzyjają wykryciu niesprawności.

#### **Aby sprawdzić stabilność połączenia:**

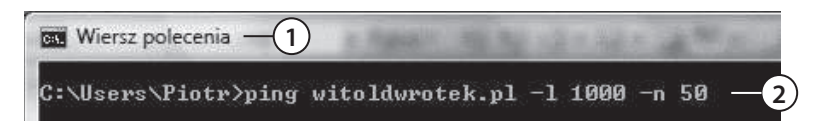

- **1.** Wyświetl okno Wiersz polecenia.
- **2.** Wpisz w nim ping IP\_K2 –l 1000 –n 50 (gdzie IP\_K2 oznacza adres komputera, z którym połączenie chcesz przetestować). Polecenie spowoduje wysłanie 50 pakietów po 1000 bajtów każdy.

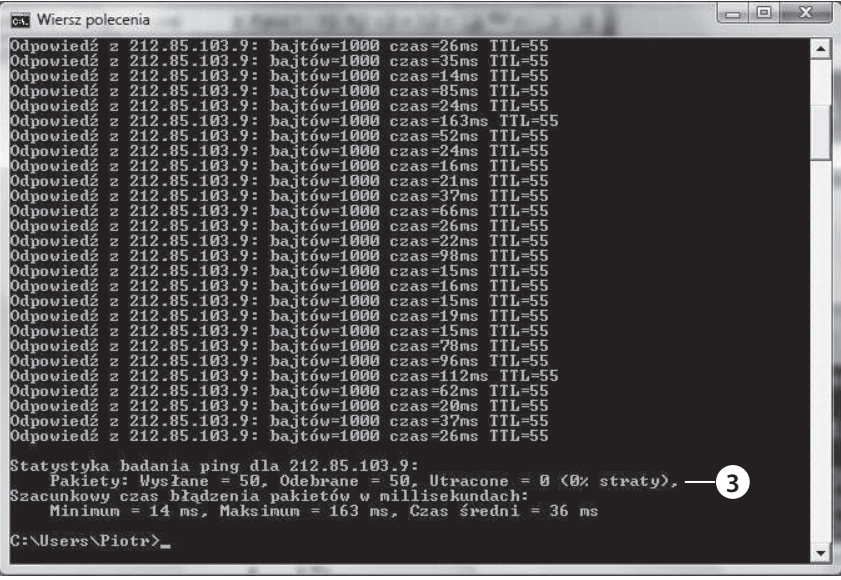

 **3.** Naciśnij klawisz Enter. Zaczekaj na wyświetlenie wyniku.

## **Dlaczego strony WWW nie są wyświetlane?**

Jeżeli połączenie z internetem jest sprawne, a mimo to strony WWW nie ładują się, winę za to może ponosić serwer DNS. Zadaniem jego jest zamiana adresów domenowych na liczbowe. Jeżeli serwer DNS jest niedostępny, strony WWW nie będą ładowane.

#### **Aby sprawdzić, czy serwer DNS jest dostępny:**

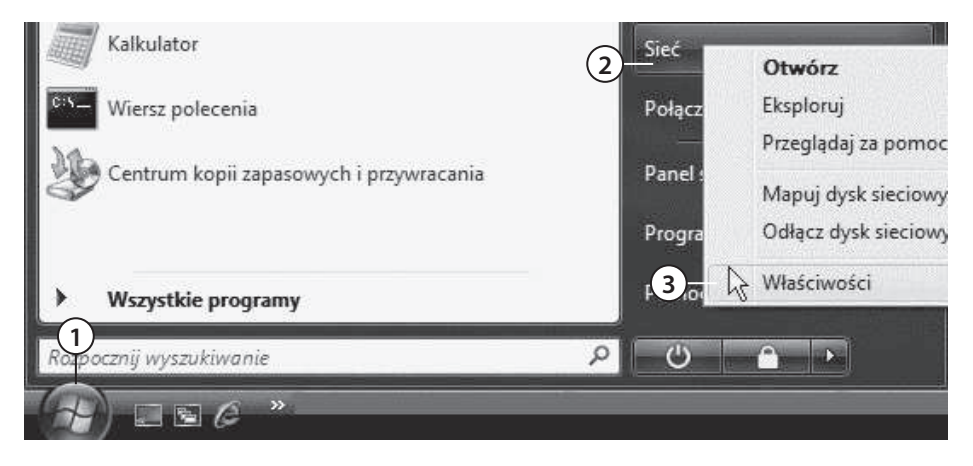

- **1.** Kliknij okrągły przycisk widoczny w lewym dolnym rogu ekranu.
- **2.** Po rozwinięciu menu odszukaj przycisk Sieć i kliknij go prawym przyciskiem myszy.
- 3. Z menu podręcznego wybierz polecenie Właściwości.

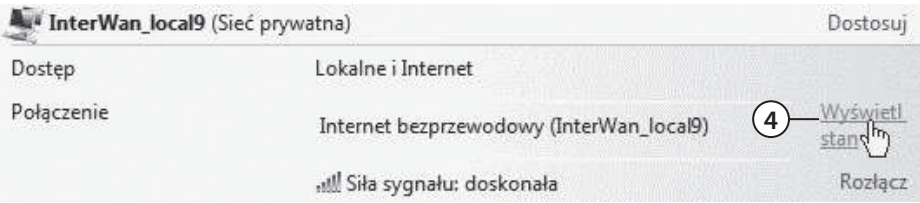

 **4.** Odszukaj kartę sieciową, przez którą komputer powinien mieć dostęp do internetu. Kliknij odsyłacz Wyświetl stan.

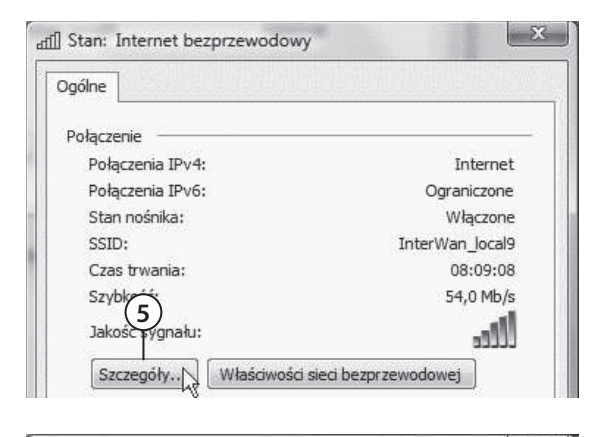

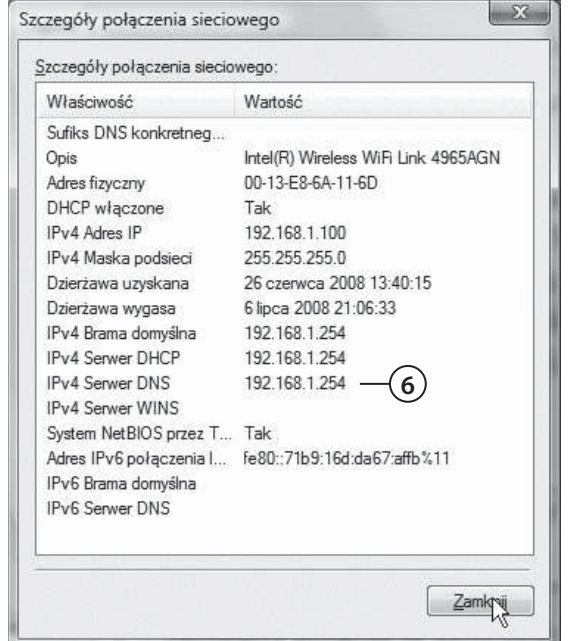

 **5.** W oknie Stan kliknij przycisk Szczegóły.

6. Sprawdź, czy serwer DNS jest dostępny.

- Jeżeli adres IP serwera DNS nie będzie widoczny, oznacza to, że komputer nie może skorzystać z serwera DNS.
- Jeżeli adres IP serwera DNS będzie widoczny, należy sprawdzić jego dostępność poleceniem ping.

Wskazówka

- · Jeżeli serwery DNS dostawcy usług internetowych nie są dostępne, skorzystaj z ogólnodostępnych serwerów DNS, np. TPSA (194.204.152.34 oraz 194.204.159.1).
- W systemie Windows znajduje się plik hosts (domyślna lokalizacja  $C:\W{NDOWS}$ system32\drivers\etc\hosts). Można w nim wpisać adresy IP komputerów i serwerów oraz odpowiadające im nazwy komputerów w sieci lokalnej i nazwy domenowe. Zamiast wpisywania adresu IP wystarczy wpisać Komputer Zuzi (jeżeli nazwa została przypisana do adresu IP) i połączenie zostanie zrealizowane.

# **Jak wykryć drogę pakietów?**

W sieciach komputerowych dane dzielone są na porcje. Noszą one nazwę pakietów. Pakiety przesyłane są od nadawcy do adresata. Droga pakietów nie jest cały czas taka sama. Zmienia się ona w zależności od chwilowego obciążenia segmentów sieci. Węzły sieci analizują ruch i kierują pakiety tak, aby zoptymalizować ruch w sieci.

#### **Aby stwierdzić, jaką drogą przesyłane są pakiety:**

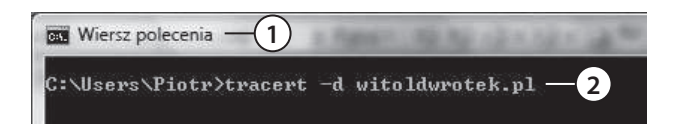

- **1.** Wyświetl okno Wiersz polecenia.
- **2.** Wpisz w nim tracert –d komputer\_docelowy, gdzie komputer\_docelowy oznacza adres komputera, do którego drogę pakietów chcesz prześledzić.

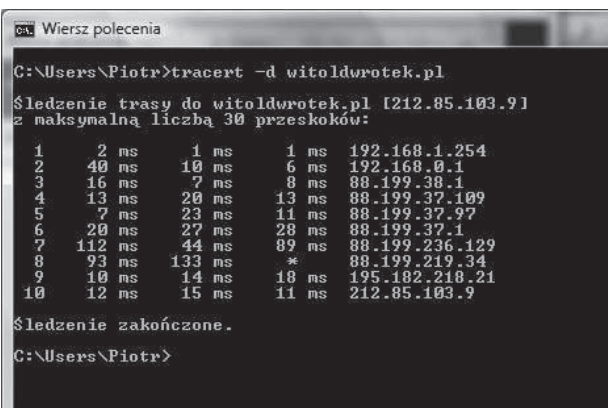

- **3.** Naciśnij klawisz Enter.
- **4.** Zapoznaj się z wynikiem działania polecenia.

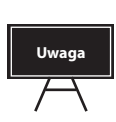

- · Polecenie tracert ustala ścieżkę do lokalizacji docelowej przez wysłanie komunikatów protokołu ICMP (Internet Control Message Protocol) typu Echo Request lub komunikatów ICMPv6 do lokalizacji docelowej, stopniowo zwiększając wartości pola czasu wygaśnięcia (TTL, Time to Live).
- Wyświetlana ścieżka jest listą routerów znajdujących się na ścieżce między komputerem źródłowym a lokalizacją docelową.

# **Jak zmierzyć przepustowość łącza?**

Szybkość ładowania stron WWW czy płynność wyświetlania filmów dostępnych w internecie nie są obiektywnymi miernikami przepustowości łącza. Zależą one bowiem od: chwilowego obciążenia serwera lub węzłów sieci, wydajności karty grafiki, mocy obliczeniowej procesora, zainstalowanej pamięci RAM, uruchomionych aplikacji itp.

Miarodajne jest odczytanie przepustowości łącza przy wykorzystaniu kilku specjalizowanych serwisów.

#### **Aby zmierzyć przepustowość łącza:**

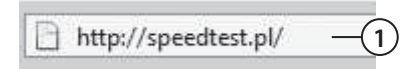

 **1.** Załaduj stronę o adresie speedtest.pl.

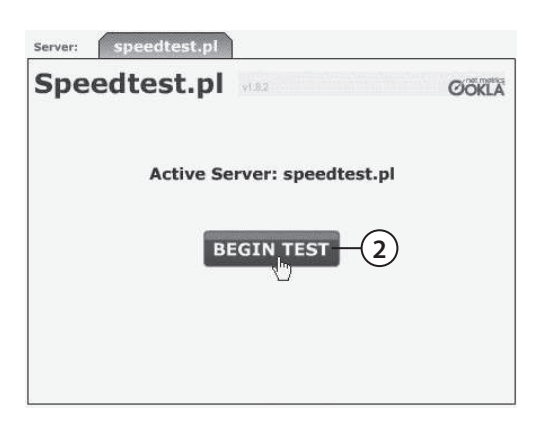

 **2.** Kliknij przycisk BEGIN TEST.

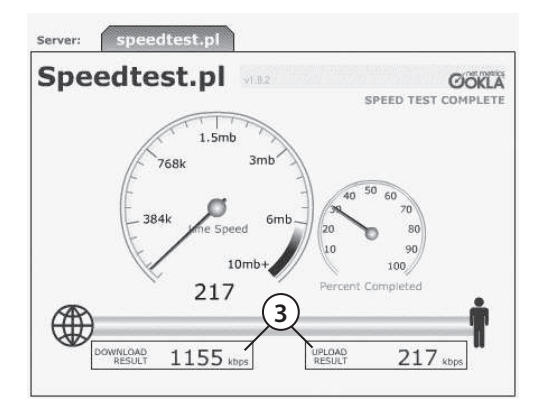

 **3.** Odczytaj wynik pomiaru.

### **Podsumowanie**

- Zapora sieciowa nie dzieli programów na pożądane i niepożądane. Jeżeli chcesz korzystać z programu, musisz przy pierwszym jego uruchomieniu poinformować zaporę, że może on być uruchamiany.
- $\bullet$  Polecenie ping umożliwia określenie, czy pakiety są przesyłane, jaki jest rozrzut czasowy ich transmisji, czy połączenie sieciowe jest stabilne.
- · Polecenie tracert wyświetla drogę, jaką pakiety poruszają się od stacji roboczej do komputera docelowego. Droga pakietów jest zależna od stanu łączy, ich obciążenia i umów pomiędzy firmami internetowymi.
- Przepustowość łącza można sprawdzić, uruchamiając testy dostępne w internecie. Polegają one na ściąganiu i wysyłaniu pliku testowego. Powtórne uruchomienie testu może spowodować wzrost prędkości ściągania. Spowodowany jest on pobieraniem większości danych z bufora na dysku lokalnym, a nie z internetu.

# **Pytania kontrolne**

#### **Pytanie 1**

Aby zapora sieciowa nie blokowała programu, należy:

- A. zainstalować program ponownie przy włączonej zaporze.
- B. dodać program do listy wyjątków.
- C. zaktualizować system operacyjny.

#### **Pytanie 2**

Do wyznaczania trasy pakietów należy użyć polecenia:

- A. tracert.
- B. ping.
- C. netsh.

#### **Pytanie 3**

Podczas testowania szybkości łącza:

- A. Nie należy używać komputera do innych zadań.
- B. Należy komputer obciążyć maksymalnie.
- C. Nie ma to wpływu na wynik pomiaru.

# **Zadania do samodzielnego wykonania**

- **1.** Zmierz przepustowość łącza, korzystając z serwisu speedtest.pl.
- **2.** Zmierz przepustowość łącza, korzystając z serwisu dsl.cz.
- **3.** Zmierz przepustowość łącza, korzystając z serwisu intel.com/ca/personal/ digital-life/broadband.
- **4.** Wylicz średnią arytmetyczną z pomiarów wykonanych w punktach 1., 2. i 3.